### **1 PRODUCT PROFILE**

This device is a new Android-based vehicle trouble diagnostic device developed for Internet applications. inherits from OBDSTAR advanced diagnosing It. technology and it is characterized by covering wide range of vehicles, featuring powerful function, and result. Through providing precise motorcycle diagnostic OBD connector and variant mobile intelligent terminals, it achieves motorcycle trouble diagnosis for full car model and full system vehicle.

Meanwhile, taking advantage of mobile Internet, this device integrates all product resources and service of OBDSTAR.

#### 2 FEATURES

- 1. Diagnostic function:
- Diagnose the electronic control system of prevailing vehicle models covering Asian, European, American and Chinese. Diagnosis functions include: Read DTCS, Clear DTCS, Read data stream, Special functions etc.
- Specially designed for Android platform with clear and user-friendly interface;
- 2. Support Center: equipped with powerful database.

Large number of videos help users to operate device easily.

3. Personal center:

User information and the device's configuration information.

4. Upgrade: built-in WIFI mode can realize application downloading and diagnostic function by one key upgrade.

5. System setting: set VCI formation, language, unit, Workshop information, About and Network test etc.

6. Remote assistance: achieve remote assistance by this function.

- 3 KNOWLEDGE OF THIS DEVICE
- 3.1 The whole set

This device is composed of the tablet computer, main test cable and kinds of cables.

3.2 The tablet computer

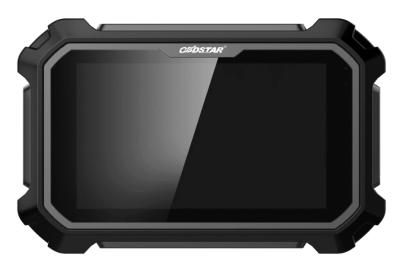

- 4 TECHNICAL PARAMETERS
  - •Operation system: Android 5.1.1
  - •CPU: Exynos4418 Quad Core ARM Cortex A9 1.4GHz
  - •Battery: 3700mA, rechargeable polymer lithium battery
  - •Extension memory card: 32G Micro SD (TF) card supported
  - •Storage capacity: 32GB
  - •LCD: 8.0 inch
  - •LCD resolution: 1280\*800
  - •Touch screen: Capacitive touch screen
  - Camera: 5 mega rear-view camera
  - •Wi-Fi: supported
  - •Working temperature:  $-10^{\circ}$ C ~  $55^{\circ}$ C ( $14^{\circ}$ F ~  $131^{\circ}$ F)
  - •Storage temperature:  $-20^{\circ}$ C ~  $70^{\circ}$ C ( $-4^{\circ}$ F ~  $158^{\circ}$ F)
  - •Weight: about 1.0 Kg

- •Dimension: 254mm\*174\*mm\*35mm
- 5 ACCESSORIES (Standard Configuration)

## 5.1 Main test cable

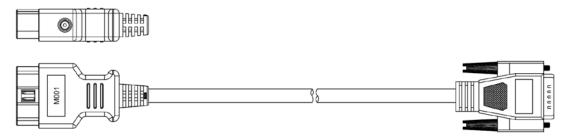

## 5.2 Other Connectors

Other connectors are used to connect the diagnosis socket of non OBD II vehicles. To choose the connector according to the vehicle brand and models. Common connectors are as below:

| 8                                                 | A company of the second second |                                                  | 3                                                  |
|---------------------------------------------------|----------------------------------------------------------------------------------------------------|--------------------------------------------------|----------------------------------------------------|
|                                                   |                                                                                                    |                                                  |                                                    |
| <b>M001</b><br>Main Cable(主线)                     | <b>M002</b><br>Power Cable(双钳电源线)                                                                                                    | <b>M002A</b><br>GND(双钳搭铁线)                       | <b>M002B</b><br>MV AGUSTA Power Cable<br>(奥古斯塔电源线) |
|                                                   |                                                                                                    |                                                  |                                                    |
| <b>M003A</b><br>Multi functional jumper<br>(万用跳线) | M004<br>APRILIA(阿普利亚) CFMOTO(春风)<br>DUCATI(社卡迪) HONDA(本田) KTM<br>PIAGGIO VESPA YAMAHA(雅马哈)                                                                                                    | <b>M005</b><br>KAWASAKI(川崎)                      | <b>M006</b><br>KAWASAKI(川崎)                        |
|                                                   | 125 125<br>125 125                                                                                                    |                                                  |                                                    |
| <b>M008</b><br>KAWASAKI(川崎)                       | <b>M009</b><br>KAWASAKI(川崎)                                                                                                    | <b>M011</b><br>KAWASAKI(川崎)                      | <b>M012</b><br>SUZUKI(铃木)                          |
|                                                   |                                                                                                    |                                                  |                                                    |
| <b>M013</b><br>LIFAN(力帆) SUZUKI(铃木)               | <b>M014</b><br>SUZUKI(铃木)                                                                                                    | <b>M015</b><br>HONDA(本田)<br>HONDA MONTESA(本田蒙特萨) | <b>M015A</b><br>HONDA(本田)<br>HONDA MONTESA(本田蒙特萨)  |
|                                                   |                                                                                                    |                                                  |                                                    |
|                                                   | o o                                                                                                    |                                                  |                                                    |
| <b>M018</b><br>YAMAHA(雅马哈)                        | 〇 〇 M018A YAMAHA(雅马哈)                                                                                                    | <b>M019</b><br>KTM                               | MO20<br>AEON(宏佳腾) BENELLI(贝纳利)<br>BENELLI DSK(贝纳利) |
|                                                   |                                                                                                    |                                                  | AEON(宏佳腾) BENELLI(贝纳利)                             |
| YAMAHA(雅马哈)                                       | YAMAHA(雅马哈)                                                                                                    | KTM                                              | AEON(宏佳腾) BENELLI(贝纳利)                             |

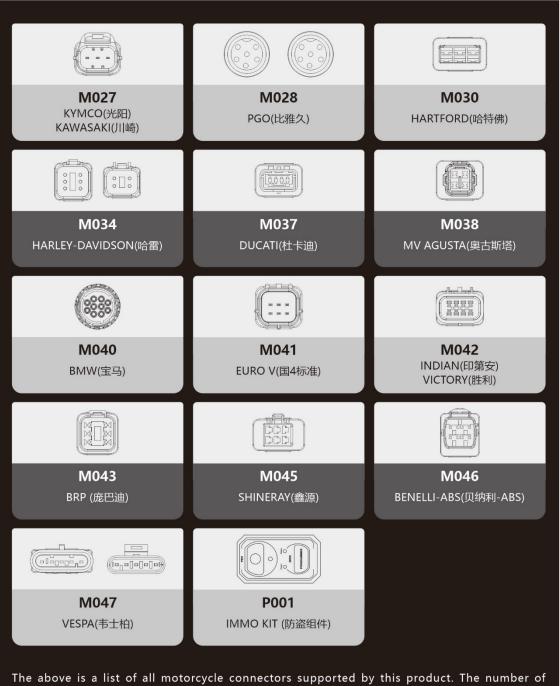

standard connectors varies with different product models, please refer to the product packing list for details! The company has the final interpretation right.

(上述为本产品目前所有摩托车接头列表,产品型号不同所标配的接头数量也不同,具体以产品装箱单为 准!本公司拥有最终解释权。)

### 5.3 P001 Programmer Unit

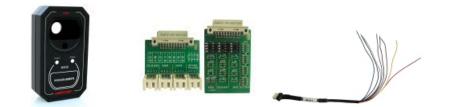

P001 Programmer is used for key transponder renewing and EEPROM reading and writing functions, the wiring of key renewing (specific function operation is helpful in software) is as shown below;

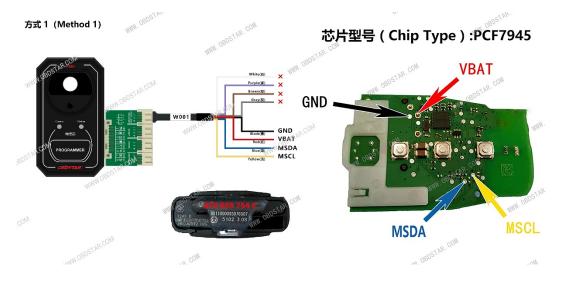

Note: Not all configurations include P001 Programmer accessories.

### 5.4 Others accessories

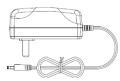

DC Power Adapter (Output DC 12V/2A)

To power up the tablet via connecting with

outside power Supply.

- 6 CHARGE THIS DEVICE
  - 1. Connect the included USB cable with charger.
  - 2. Plug the charger into AC outlet.

3. When it connects to charger, battery logo indicates

★ @ 09:52

, it indicates that the battery is in charging.

4. When battery logo changes into

16:05 , it indicates that the battery is fully charged and then disconnect charger from AC outlet.

5. Unplug USB cable on the charger from this device.

#### 💎 🖬 16:05

**7 USING BATTERY** 

• If the battery keeps unused for a long time or battery is completely discharged, it is normal if it cannot be turned on while being charged. Please charge it for a period and then turn it on.

•Using data service will cause more power consumption and shorten the stand by time.

• The charging time of battery varies with temperature condition and battery consumption status.

 While this device has low battery, a beep will sound.
 If it is very low, this device will be switched off automatically.

Note: Do one of the followings to save power:

1. When this device keeps unattended, press POWER key to turn off the LCD.

Shorten the standby time: Enter main menu, choose
 "Settings" > "DEVICE"> "Display" > "Sleep" to select a shorter standby time.

 Decrease the brightness of LCD display: Enter main menu, choose "Settings" > "DEVICE" > "Display" > "Brightness", and then drag the slider to adjust it.

4. Change "Live wallpaper" into "Gallery".

Set Bluetooth off: Enter main menu, choose
 "Settings" > "Wireless &Network" > "Bluetooth", and
 then toggle the switch to OFF.

6. Press VOLUME key to decrease the volume.

8 POWER ON/POWER OFF THIS DEVICE

8.1 Power on

Press and hold Power button for three seconds to turn on this device.

Note: Set date, time and time zone.

8.2 Power off

Press and hold Power button for three seconds to turn off this device.

9 ABOUT DESKTOP

The screen is shown as blow:

A. Print screen **O**: make a quick screenshot and save

it to gallery

B. Back button 🗹 : go back to previous interface or exit program.

C. Home button 🙃 : return to the desktop

D. Touch screen menu button : select desired item

E. DP button : enter diagnose and program interface

F. VIC button VCI : enter system settings

**10 CUSTOMIZE YOUR DESKTOP** 

10.1 Add items on the desktop

On the main menu, hold and press the desired item,

the system will automatically enter the desktop and place the icon into the circle.

Hint: If many applications occupy the desktop, hold and press the desired one to move it to other extension desktop.

10.2 Move items on the desktop

1. Hold and press the item to be moved.

2. After a movable circle appears on the screen, drag it to the target location.

10.3 Delete items on the desktop

1. Hold and press the desired item, "X Delete" appears

in the upper middle of the screen.

2. Dragon the item to "X Delete".

3. When the item and icon turn red and then release it.

10.4 Change your wallpaper

1. Hold and press a blank area on the desktop, a pop-

up wallpaper will be shown on the screen.

2. Choose desired wallpaper.

3. Click upper left corner "√ to set wallpaper".

10.5 Create a folder on the desktop

1. Drag one icon to another icon, the system will create a folder.

2. Input the folder name.

**11 ON USING TOUCH SCREEN** 

• Tap: use your finger to tap desired items to confirm or open it.

 Long-press: press and hold the current interface, icon or input field to open the available operation options.

• Slide: use your finger to slide the screen horizontally or vertically.

• Drag: hold and press the desired item, then drag it

to any location.

#### **12 AUTO-ROTATE THE SCREEN**

To perform such operations as browsing webpage, viewing images etc., rotate this device, the screen will automatically change the display direction. To disable this function, click "Settings" and click "display" to enter. Unselect the option "Auto-rotate the screen".

#### 13 LOCK&UNLOCK

13.1 Lock the screen

- When the device is ON, press POWER key to lock the screen.
- The system will lock the screen automatically after this device remains idle for a long time.

#### 13.2 Unlock the screen

Press POWER key to activate the screen and then drag the lock to "Unlock position."

**14 NOTIFACTION BAR** 

The notice bar is used to display some activities, messages to remind and inform users.

#### 14.1 Turn on the notification panel

1. When a new notification icon appears on the status

bar, slide the status bar downwards to open it.

2. In the notification panel, click the desired notification item to open it.

14.2 Turn off the notification panel

When the notification panel is opened, click on the blank space of the screen and the notification panel will automatically retract.

**15 INPUT METHOD** 

Set input method:

Enter main menu and then select "Settings"-> "Language and keyboard" to Choose desired input method.

The default input method, Sogou input can support powerful word stock engine, Intelligent Sogou input and multiple keyboard mode.

Android keyboard and Google input method and make input easier.

To start text input mode, please click any text input entry.

16 HOW TO SET AS AIRPLANE MODE

According to the regulations of some countries or areas, PC device must be turned off before boarding on the airplane.

The way to disable functions of this device is to set it as airplane mode. In this mode, all wireless radio waves will be off, including mobile network, Bluetooth and WLAN.

Do one of the followings to enable or disable airplane mode:

Press POWER key and choose "Airplane mode" from the pop-up option menu.

Access the main menu, and choose "Settings" > "WLAN" > "More..." > "Airplane mode".

#### **1 CONNECT VCI CONNECTOR**

Procedure to connect VCI connector:

 Locate motorcycles' diagnostic socket. The connectors of the diagnostic socket of different models are inconsistent. You need to use the corresponding model adapter. You can check the approximate location of the model adapter in the diagnostic bitmap in the software data.

2. Plug the diagnostic connector of this device into the diagnostic socket.

2 DIAGNOSIS FLOWCHAT

For new users, please follow the 3.1 to get familiar with and start using this device. Connect the diagnostic connector –>user

registration->user login->download or upgrade

software->select function or vehicle type->proceed

diagnosis

**3 PERSONAL CENTER** 

Used to set up and manage account details, and you can view the dealer information.

| User login |                 | _     |          |           |
|------------|-----------------|-------|----------|-----------|
| r.         |                 |       |          |           |
|            |                 |       |          |           |
|            | Lusername       |       |          |           |
|            | Password        |       |          |           |
|            |                 | Login |          |           |
|            | Forgot password |       | Register | ă<br>A    |
|            |                 |       |          |           |
| ✔ 0        | ↑ ■             | DP    | VCI      | ▼ 🛚 15:31 |

## 3.1 User registration

Enter the Personal Center interface, display the login interface, click the "Register" button in the lower right

corner to enter the user registration interface. As shown:

| Register    |               |                             | SN: 953499990005 |
|-------------|---------------|-----------------------------|------------------|
| Account inf | ormation      | Contact information         | Register success |
|             | Lusername     |                             |                  |
|             | Password      |                             |                  |
|             | G Confirm     | password                    |                  |
|             | Email(if for  | rget user or password retri | ieve by En       |
|             |               | Next                        |                  |
|             | Back to login | Forgot                      | password         |
|             | ↑ ■           |                             | ♥ 🛚 15:31        |

| Register              |                 |                                   | SN:953499990005  |
|-----------------------|-----------------|-----------------------------------|------------------|
| Account in            | formation       | Contact information               | Register success |
|                       | For better serv | rice, fill in the info carefully! |                  |
|                       | La Contac       | ts                                |                  |
|                       | 🔇 Cellpho       | ne                                |                  |
|                       | Compai          | ny name                           |                  |
|                       | O Address       | S                                 |                  |
|                       | Post Co         | ode                               |                  |
|                       |                 | Register                          |                  |
|                       | Previous        |                                   |                  |
| <ul><li>✓ Ō</li></ul> | A               |                                   | 🗣 🛿 19:50        |

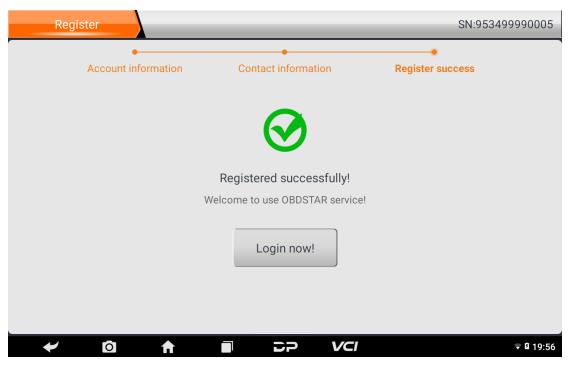

Fill in the information in each field. After that, the

registration is successful, click "Login now!"

If you have registered to be a member, click "User

login" to enter user login page, as following picture shown:

| User login |                    | _       |          |           |
|------------|--------------------|---------|----------|-----------|
|            |                    |         |          |           |
|            |                    |         |          |           |
|            | <b>2</b> zhengsong |         |          |           |
|            | â ·····            |         |          |           |
|            |                    | Login   |          |           |
|            | Forgot password    |         | Register |           |
|            |                    |         |          |           |
|            |                    |         |          |           |
| ← 0        | <b>† •</b>         | 5P<br>1 | VCI      | ♥ 🛿 17:39 |

3.2 User login

After the registration is completed, fill in the account number and password and click login:

| Personal Center                   | SN:953499990005                |
|-----------------------------------|--------------------------------|
| My Info •                         | User Name zhengsong            |
|                                   | Dealer Code 860010A1 Show Info |
| Recharge<br>CREDIT                | CREDIT Balance 0 Recharge      |
| Upgrade<br>Config                 | Email fghjjjh@qq.com           |
| Coning                            | Contacts zheng                 |
| Renewal Fee •                     | Company name o                 |
| Order History •                   | Phone 13845632854              |
|                                   | Address d                      |
|                                   | Post Code 51800                |
|                                   | Edit Change Password Log Out   |
| <ul><li>✓ I<sup>0</sup></li></ul> |                                |

Display personal basic information and modify

information and password.

3.2.1 Modify information

| Personal Cent  | er                       | N: 953499990005 |
|----------------|--------------------------|-----------------|
| My Info        | Liser Name zhengsong     |                 |
|                | Edit                     |                 |
| Recharge CRED  | Email zhengsongk@163.com |                 |
| Upgrade Config | Contacts zs              |                 |
|                | Company Name xycd        |                 |
| Renewal Fee    | Mobile phone 18124788487 |                 |
| Order History  | Address                  |                 |
|                | Post Code                |                 |
|                | Cancel Ok                |                 |
|                | Edit Change Password     | Log Out         |
| ✓ 0            |                          | ♥ 🛿 15:34       |

3.2.2 Change password

| Personal Center | SN:                  | 953499990005          |
|-----------------|----------------------|-----------------------|
| My Info         | User Name zhengsong  |                       |
| Recharge CREDI  | Change Password      | Show Info<br>Recharge |
| Upgrade Config  | Old password         |                       |
| Renewal Fee     | New password         |                       |
| Order History   | Confirm new password |                       |
|                 | Cancel Ok            |                       |
|                 | Edit Change Password | Log Out               |
| + 0             |                      | ♥ 🛿 15:34             |

3.2.3 View distributor information

Click "View Distributor Information" to view the

Distributor Contact Information.

| Personal Cente | er                                     | N:953499990005 |
|----------------|----------------------------------------|----------------|
| My Info        | User Name zhengsong                    |                |
|                | DistributorContact information $	imes$ |                |
| Recharge CRED  | Dealer Code 860010A1                   | Recharge       |
| Upgrade Config | Company Name 深圳市轩宇车鼎科技有限公司             |                |
| Renewal Fee    | Mobile phone 0755-86727285             |                |
| Order History  | Address 深圳市南山区桃源街道办新屋工业区8栋西座4楼         |                |
|                | Email info@obdstar.com                 |                |
|                | Edit Change Password                   | Log Out        |
|                | Edit Change Password                   | Log Out        |
| + 0            |                                        | ♥ 🛿 15:34      |

## 3.2.4 Recover password

Click on the forgotten password in the login interface to enter the password recover interface, fill in the relevant information to recover the password.

| User | login             | -      | -          | _                     | -       |
|------|-------------------|--------|------------|-----------------------|---------|
|      |                   | Passwo | rd recover |                       |         |
|      | E-mail            |        |            | Send Security<br>Code |         |
|      | Verification code |        |            |                       |         |
|      | New password      |        |            |                       |         |
|      | Confirm password  |        |            |                       |         |
|      |                   | Cancel | Ok         |                       |         |
|      |                   |        |            |                       |         |
| *    | 0 🔒               |        |            |                       | ♥ 🛙 15: |

- 3.3 Recharge and expense
- 3.3.1 Recharge CREDIT

Click "Recharge CREDIT" to recharge through 2 contact methods.

| Personal Center    |                | SN:953499990005                          |
|--------------------|----------------|------------------------------------------|
| My Info •          | Notes : you ca | n purchase credit in the following ways. |
| Wy III O           |                | Dealer Code 860010A1                     |
| Recharge<br>CREDIT | (              | Company Name 北京轩宇车鼎科技有限公司                |
| Upgrade            |                | Telephone 8789798990                     |
| Config             |                | Mobile phone 13366601161                 |
| Renewal Fee •      | <u>æ</u>       | Address 深圳市南山区桃源街道办新屋工业区8栋西座4楼           |
|                    |                | WhatsApp 13366601161                     |
| Order History •    |                | Skype 13366601161                        |
|                    |                | Email 395041569@qq.com                   |
|                    |                | payPal 294069985@qq.com                  |
|                    |                | <b>T/T</b> t/t@qq.com                    |
| ≁ ©                |                |                                          |

# 3.3.2 Upgrade configuration

Click "Upgrade configuration" to upgrade the software configuration, you need to consume CREDIT.

| Personal Center    |   |                 | Ş            | N:953499990005 |
|--------------------|---|-----------------|--------------|----------------|
| My Info            | • | SN              |              | 953499990005   |
| Recharge<br>CREDIT | • | User Name       |              | zhengsong      |
| Upgrade<br>Config  | • | DP82_moto_1     |              | Current 🔶      |
| Renewal Fee        | • | DP80_MOTO_TEST  | U            | pgradable 🔿    |
| Order History      | • | CREDIT Balance  |              | 0              |
|                    |   | Required CREDIT |              | N/A            |
|                    |   |                 | Config Table | Upgrade        |
|                    |   |                 |              | ▼ 🛿 19:39      |

Click"View Configuration Contrast Information" to view the configuration table.

| ration function comparison information |                |              |              |              |
|----------------------------------------|----------------|--------------|--------------|--------------|
| HIDE THE SAME                          | FUNCTION       | A            | в            | с            |
| IMMOBILISER                            | ABARTH IMMO    | $\checkmark$ | $\checkmark$ | $\checkmark$ |
| IMMOBILISER                            | ImageCar       | $\checkmark$ | $\checkmark$ | $\checkmark$ |
| IMMOBILISER                            | ALFAROMEO IMMO | $\checkmark$ | $\checkmark$ | $\checkmark$ |
| IMMOBILISER                            | BISU IMMO      | $\checkmark$ | $\checkmark$ | $\checkmark$ |
| IMMOBILISER                            | BRGM IMMO      | $\checkmark$ | $\checkmark$ | $\checkmark$ |
| IMMOBILISER                            | CHANGAN IMMO   | $\checkmark$ | $\checkmark$ | $\checkmark$ |
| IMMOBILISER                            | CHRYSLERU IMMO | $\checkmark$ | $\checkmark$ | $\checkmark$ |
| IMMOBILISER                            | CITROENH IMMO  | $\checkmark$ | $\checkmark$ | $\checkmark$ |
| IMMOBILISER                            | COWIN IMMO     | $\checkmark$ | $\checkmark$ | $\checkmark$ |
| IMMOBILISER                            | DACIA IMMO     | $\checkmark$ | $\checkmark$ | $\checkmark$ |
| IMMOBILISER                            | DAWEOO IMMO    |              | $\checkmark$ | $\checkmark$ |
| IMMOBILISER                            | DORCEN IMMO    |              | $\checkmark$ | $\checkmark$ |
|                                        |                |              |              |              |

# 3.3.3 Renewal fee

Click "Renewal fee" to upgrade the software service

years, you need to consume CREDIT.

| Personal Center    |                                       | SN:953499990005        |                  |  |  |
|--------------------|---------------------------------------|------------------------|------------------|--|--|
| My Info •          | SN                                    |                        | 953499990005     |  |  |
| Recharge<br>CREDIT | User Name zhengsong                   |                        |                  |  |  |
| Upgrade<br>Config  | Expiration date [2021-10-24 00:00:00] |                        |                  |  |  |
| Renewal Fee •      | +365 days<br>20                       | <b>+730 days</b><br>30 | +1095 days<br>40 |  |  |
| Order History •    | CREDIT Balance                        |                        | 0                |  |  |
|                    | Required CREDIT                       |                        | 20               |  |  |
|                    |                                       | Re                     | charge Upgrade   |  |  |
| ← 0                |                                       | P VCI                  | ♥ 🛙 19:40        |  |  |

# 3.3.3 Order history

Click "Order history" to view the Order history.

| Personal Center                   | r |              | _          | _                |          | SN:953499990005 |
|-----------------------------------|---|--------------|------------|------------------|----------|-----------------|
| My Info                           | • | ORDER NUMBER | ORDER TYPE | CREDIT           | PAY MODE | PAY TIME        |
| Recharge<br>CREDIT                | • |              |            |                  |          |                 |
| Upgrade<br>Config                 | • |              |            |                  |          |                 |
| Renewal Fee                       | • |              |            | D.g.             |          |                 |
| Order History                     | • |              | N          | o data currently | rl       |                 |
|                                   |   |              |            |                  |          |                 |
|                                   |   |              |            |                  |          |                 |
| <ul><li>✓ I<sup>O</sup></li></ul> |   | ↑ ■          | 5P         | VCI              |          | ♥ 🛚 19:40       |

4 Diagnostic Software Main Interface Introduction

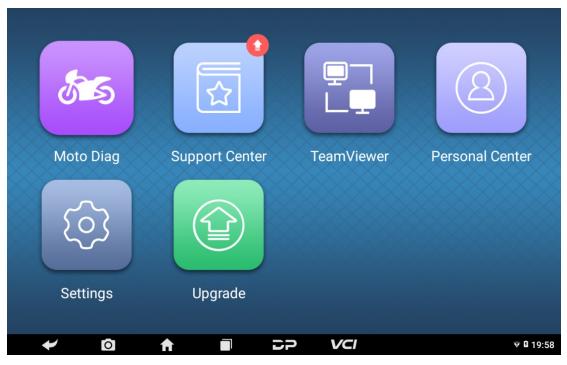

The main interface is divided into two pages, including

the following functions:

Moto Diag: Enter the motorcycle diagnostic

programming function.

Motorboat Diag: Enter the motorboat diagnostic programming function.

Moto IMMO: enter the moto IMMO programming fun ction for programming.

Personal Center: new user registration, login; User

details management, dealer information inquiry.

Remote assistance: Realize remote hosting operation.

Settings: It includes VCI information, language, unit,

about, network test.

Upgrade: To download diagnostic software or upgrade diagnostic software to the latest version. Support Center: Provides abundant automotive technology, video data, handbook and repair case for your reference, and also including relevant information of this product.

# **5 START DIAGNOSING**

Tap on the main menu screen, and then choose "Moto Diag" to enter the function selection and vehicle selection page. Enter the Favorites menu path by default, as shown in the figure below:

| Moto Diag   | Favorites |            | Q SN:953499990005 |
|-------------|-----------|------------|-------------------|
| All         |           | $\bigcirc$ |                   |
| Favorites 🔺 | Ð         | Θ          |                   |
| Europe •    |           | ]          | -                 |
| Americas •  |           |            |                   |
| Asia •      |           |            |                   |
| China •     |           |            |                   |
|             |           |            |                   |
| ← 0         | ♠ ■       | DP VC      | ♥ 🛙 16:12         |

Click on the plus sign to enter the interface for selecting vehicle series and tick the square in the upper right corner to choose to add to favorites:

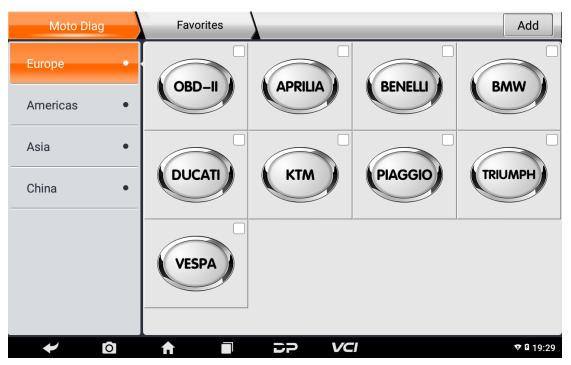

If you want to delete favorite vehicles from Favorites,

click the minus sign and remove the ticked.

You can see all the downloaded software of the machine configuration. The OBD II software is in each area by default and in the first position:

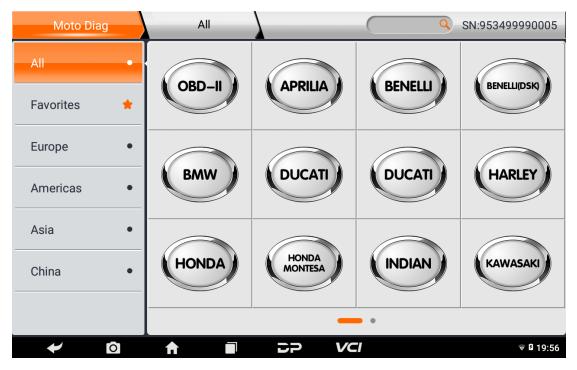

Hereinafter, take OBDII for example, to introduce how to start diagnosing.

Click on the icon of the "OBDII Engine" under the

menu of other special functions. As shown in

following photo:

| Moto Diag   | Asia       |              | Q      | SN:953499990005  |
|-------------|------------|--------------|--------|------------------|
| All •       |            |              |        | HONDA            |
| Favorites 🔶 | OBD-II     | BENELLI(DSK) | HONDA  | HONDA<br>MONTESA |
| Europe •    |            |              |        |                  |
| Americas •  | KAWASAKI   | КҮМСО        | SUZUKI | SYM              |
| Asia •      |            |              | J      | ]]               |
| China •     | тамана     |              |        |                  |
|             |            |              |        |                  |
| <b>≁</b> 0  | <b>↑</b> ■ | DP VC        | .1     | ⊽ 🛿 19:56        |

To select software version, as following photo shown:

| Moto Dia      | g | OBD-II |    |     | SN:953 | 499990005    |
|---------------|---|--------|----|-----|--------|--------------|
| OBD-II V30.22 |   |        |    |     |        | $\checkmark$ |
|               |   |        |    |     |        |              |
|               |   |        |    |     |        |              |
|               |   |        |    |     |        |              |
|               |   |        |    |     |        |              |
| OBD-II        |   |        |    |     |        |              |
|               |   |        |    |     | Esc    | Enter        |
| *             | 0 |        | 22 | VCI |        | ☞ 🛿 14:52    |

To enter diagnostic function menu, as following photo

shown:

| OBD-II        | information |              |               | SN:953 | 499990005 |
|---------------|-------------|--------------|---------------|--------|-----------|
| AUTO SCAN     |             | $\checkmark$ | SAE J1850 PWM |        |           |
| SAE J1850 VPW |             |              | ISO 14230-4   |        |           |
| ISO 9141-2    |             |              | ISO 15765-4   |        |           |
| Help          |             |              |               |        |           |
|               |             |              |               |        |           |
|               |             |              |               |        |           |
|               |             |              |               | Esc    | Enter     |
| ✓ Ø           | <b>A I</b>  | D            | P VCI         |        | ♥ 🛿 10:24 |

To select AUTO SCAN, as following photo shown:

| OBD-II Diagnostic     | Menu         |                     | SN:953 | 499990005 |
|-----------------------|--------------|---------------------|--------|-----------|
| Read Codes            | $\checkmark$ | Erase Codes         |        |           |
| Live Data             |              | Freeze Frame        |        |           |
| Vehicle Information   |              | Component Test      |        |           |
| On-Board Monitor Test |              | 02S Monitoring Test |        |           |
| I/M Readiness         |              |                     |        |           |
|                       |              |                     |        |           |
|                       |              |                     | Esc    | Enter     |
| ✓ O ↑                 |              | ə Vci               |        | ♥ 🛿 10:40 |

5.1 Read vehicle information

Tap "Read vehicle information", as following photo shown:

| OBD-II AUTO SCAN                 | SN:953499990005        |
|----------------------------------|------------------------|
| Name                             | Value                  |
| ECU Mode                         | \$E8                   |
| Calibration Verification Numbers | A45A4B85               |
|                                  |                        |
|                                  |                        |
|                                  |                        |
|                                  |                        |
|                                  |                        |
|                                  | Esc                    |
|                                  | <b>⇒ VCI</b> ♥ ₿ 15:39 |

5.2 Read Stored Codes

Tap "Read Stored Codes", as following photo shown:

| OBD-II                                              | AUTO SCAN                                                                                                    | _     | SN:953 | 3499990005   |
|-----------------------------------------------------|----------------------------------------------------------------------------------------------------|-------|--------|--------------|
| Stored Codes                                        |                                                                                                    |       |        | $\checkmark$ |
| Pending Codes                                       | 3                                                                                                    |       |        |              |
| Permanent Coo                                       | des                                                                                                    |       |        |              |
|                                                     |                                                                                                    |       |        |              |
|                                                     |                                                                                                    |       |        |              |
|                                                     |                                                                                                    |       |        |              |
|                                                     |                                                                                                    |       |        |              |
|                                                     |                                                                                                    |       | Esc    | Enter        |
| *                                                   |                                                                                                    |       |        | ♥ 🛿 10:40    |
|                                                     |                                                                                                    |       |        |              |
| OBD-II                                              | AUTO SCAN                                                                                                    | _     | SN:953 | 3499990005   |
| DTC ID                                              | AUTO SCAN<br>DTC Description                                                                                                    | State | SN:953 | 0ther        |
|                                                     |                                                                                                    | State | SN:953 |              |
| DTC ID                                              | DTC Description                                                                                                    | State | SN:953 |              |
| DTC ID<br>P0001                                     | DTC Description Fuel Volume Regulator Control Circuit/Open Fuel Volume Regulator Control Circuit Range/                                                                                                    | State | SN:953 |              |
| DTC ID<br>P0001<br>P0002                            | DTC Description Fuel Volume Regulator Control Circuit/Open Fuel Volume Regulator Control Circuit Range/ Performance                                                                                                    | State | SN:953 |              |
| DTC ID<br>P0001<br>P0002<br>P0003                   | DTC Description Fuel Volume Regulator Control Circuit/Open Fuel Volume Regulator Control Circuit Range/ Performance Fuel Volume Regulator Control Circuit Low                                                                                      | State | SN:953 |              |
| DTC ID<br>P0001<br>P0002<br>P0003<br>P0004          | DTC Description Fuel Volume Regulator Control Circuit/Open Fuel Volume Regulator Control Circuit Range/ Performance Fuel Volume Regulator Control Circuit Low Fuel Volume Regulator Control Circuit High                                           | State | SN:953 |              |
| DTC ID<br>P0001<br>P0002<br>P0003<br>P0004<br>P0005 | DTC Description Fuel Volume Regulator Control Circuit/Open Fuel Volume Regulator Control Circuit Range/ Performance Fuel Volume Regulator Control Circuit Low Fuel Volume Regulator Control Circuit High Fuel Shutoff Valve A Control Circuit/Open | State | SN:953 |              |
| DTC ID<br>P0001<br>P0002<br>P0003<br>P0004<br>P0005 | DTC Description Fuel Volume Regulator Control Circuit/Open Fuel Volume Regulator Control Circuit Range/ Performance Fuel Volume Regulator Control Circuit Low Fuel Volume Regulator Control Circuit High Fuel Shutoff Valve A Control Circuit/Open | State | SN:953 |              |

5.3 Clear trouble codes

| OBD | -11 | Information |              | _        | SN:953 | 499990005 |
|-----|-----|-------------|--------------|----------|--------|-----------|
|     |     |             |              |          |        |           |
|     |     |             |              |          |        |           |
|     |     |             |              |          |        |           |
|     |     | The DT      | Cs have been | cleared. |        |           |
|     |     |             |              |          |        |           |
|     |     |             |              |          |        |           |
|     |     |             |              |          |        |           |
|     |     |             |              |          |        |           |
|     |     |             |              |          |        | Enter     |
| *   | Ô   | ↑ ■         | DP           | VCI      |        | ♥ 🛿 10:41 |

# 5.4 Read data stream

| OBD-II AUTO SCAN                        | _     | SN:953 | 3499990005 |
|-----------------------------------------|-------|--------|------------|
| Number of DTCs                          |       |        | 1          |
| Malfunction Indicator Lamp (MIL) Status |       |        | 2          |
| Fuel System 1 Status                    |       |        | 3          |
| Fuel System 2 Status                    |       |        | 4          |
| Calculated Load Value                   |       |        | 5          |
| Engine Coolant Temperature              |       |        | 6          |
| Short Term Fuel Trim - Bank 1           |       |        | 7          |
| Long Term Fuel Trim - Bank 1            |       |        | 8          |
|                                         | Clear | Esc    | Enter      |
|                                         |       |        | ☞ 🛿 15:39  |

|     | OBD-II AUTO SCAN                        |          | SN:953499 | 990005           |  |  |  |
|-----|-----------------------------------------|----------|-----------|------------------|--|--|--|
| NO. | Data stream name                        | Value    | Range     | Unit             |  |  |  |
| 01  | Number of DTCs                          | 0        |           |                  |  |  |  |
| 02  | Malfunction Indicator Lamp (MIL) Status | MIL OFF  |           |                  |  |  |  |
| 03  | Fuel System 1 Status                    | Not Used |           |                  |  |  |  |
| 04  | Fuel System 2 Status                    | Not Used |           |                  |  |  |  |
| 05  | Calculated Load Value                   | 0.0      |           | %                |  |  |  |
| 06  | Engine Coolant Temperature              | -40      |           | degre<br>e C     |  |  |  |
| 07  | Short Term Fuel Trim - Bank 1           | -0.0     |           | %                |  |  |  |
|     |                                         |          |           |                  |  |  |  |
|     |                                         |          |           |                  |  |  |  |
|     |                                         | VCI      |           | <b>☞ û</b> 15:39 |  |  |  |

# **6 SUPPORT CENTER**

We have powerful maintenance database and

detailed product introduction information.

| Support | Center |          | _ | _      | _   |     | _              |
|---------|--------|----------|---|--------|-----|-----|----------------|
|         | Video  |          |   | Manual |     | FAQ |                |
| ~       | Ø      | <b>^</b> |   | 22     | VCI |     | <b>2</b> 17:35 |

## 6.1 VIDEO CENTER

Connect the diagnosis function operation videos of the actual vehicles;

## 6.2 Product Description

Introduce the instruction manual of this product, and exhibit the basic information of the equipment, diagnosis instructions, upgrades, other applications and additional explanations of the company's products in the device.

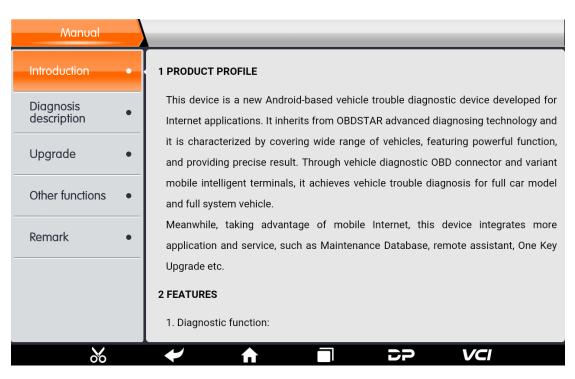

#### 6.3 FAQ

Summarize some common problems encountered in

the use of the product;

7 SYSTEM SETTINGS

It includes VCI information, language, unit, Workshop information, user information and about etc.

7.1 VCI information

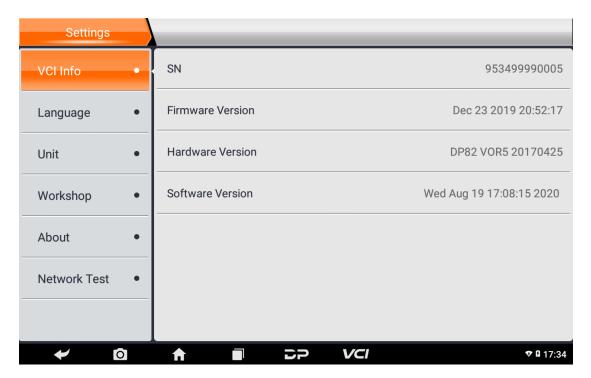

7.2 Language

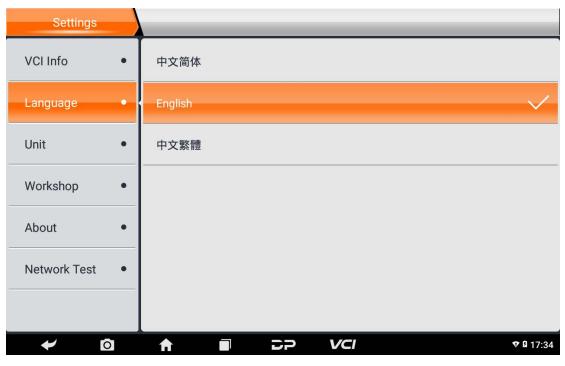

# 7.3 Unit

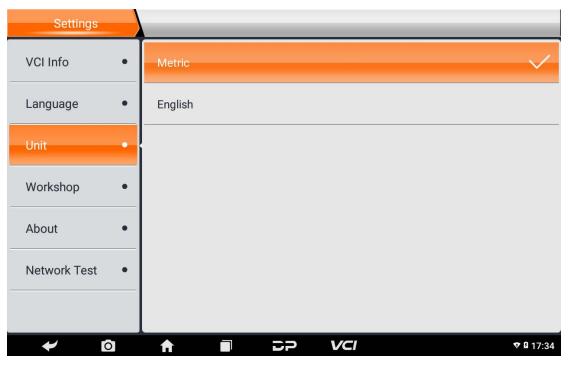

# 7.4 Workshop information

| Settings       |               |        |           |  |  |  |
|----------------|---------------|--------|-----------|--|--|--|
| VCI Info •     | Station Name  |        |           |  |  |  |
|                | Address       |        |           |  |  |  |
| Language •     | Post Code     |        |           |  |  |  |
| Unit •         | City          |        |           |  |  |  |
|                | Province      |        |           |  |  |  |
| Workshop •     | Phone         |        |           |  |  |  |
| About •        | Fax No.       |        |           |  |  |  |
|                | Manager Name  |        |           |  |  |  |
| Network Test • | Manager Title |        |           |  |  |  |
|                | ⊗ Cancel      | 🖉 Edit | 🖹 Save    |  |  |  |
| ← 0            |               | 27 VCI | ♥ 🛙 17:34 |  |  |  |

# 7.5 About

| Settings                          |                                                                                                    |
|-----------------------------------|----------------------------------------------------------------------------------------------------|
| VCI Info •                        | Version v1.0.3                                                                                                    |
| Language •                        | Disclaimer                                                                                                    |
| Unit •                            | <ul> <li>1.Do not use the product before reading this Terms.</li> <li>2.Do not operate this product during driving to reduce traffic danger due to lack of concentration. OBDSTAR shall not be liable for any traffic accident or economic</li> </ul>                                                                                                    |
| Workshop •                        | loss arising from the use of this product.<br>3.To make sure normal operation,do not use this product in places with strong                                                                                                    |
| About •                           | electromagnetic interference(e.g. high voltage transmission and distribution equipment).                                                                                                    |
| Network Test •                    | <ul> <li>4.OBDSTAR shall not be liable for any direct or indirect damage to the product due to unauthorized modification or adding any component.</li> <li>5.This software is developed by OBDSTAR Technology Co.,Ltd. Software intellectual property, such as copyright, etc.,and all information related with software, contains but not limited to word description and</li> </ul> |
| <ul><li>✓ I<sup>O</sup></li></ul> |                                                                                                    |

# Display software version updates and product

# announcements.

7.6 Network test

The network test function is convenient for network connection failure and other phenomena during the use process. The test logs are submitted and engineers can analyze the network status of the machine through the test logs.

| Network Test                                        |                  |
|-----------------------------------------------------|------------------|
| Network Test<br>Checking server 1 connection status |                  |
|                                                     |                  |
| Network Status ! DNS Status 🗸                       |                  |
|                                                     | ESC<br>⊽ 🛙 17:35 |

**8 REMOTE ASSISTANCE** 

This application can realize remote hosting operation via

the Third Party's software: Quick Support.

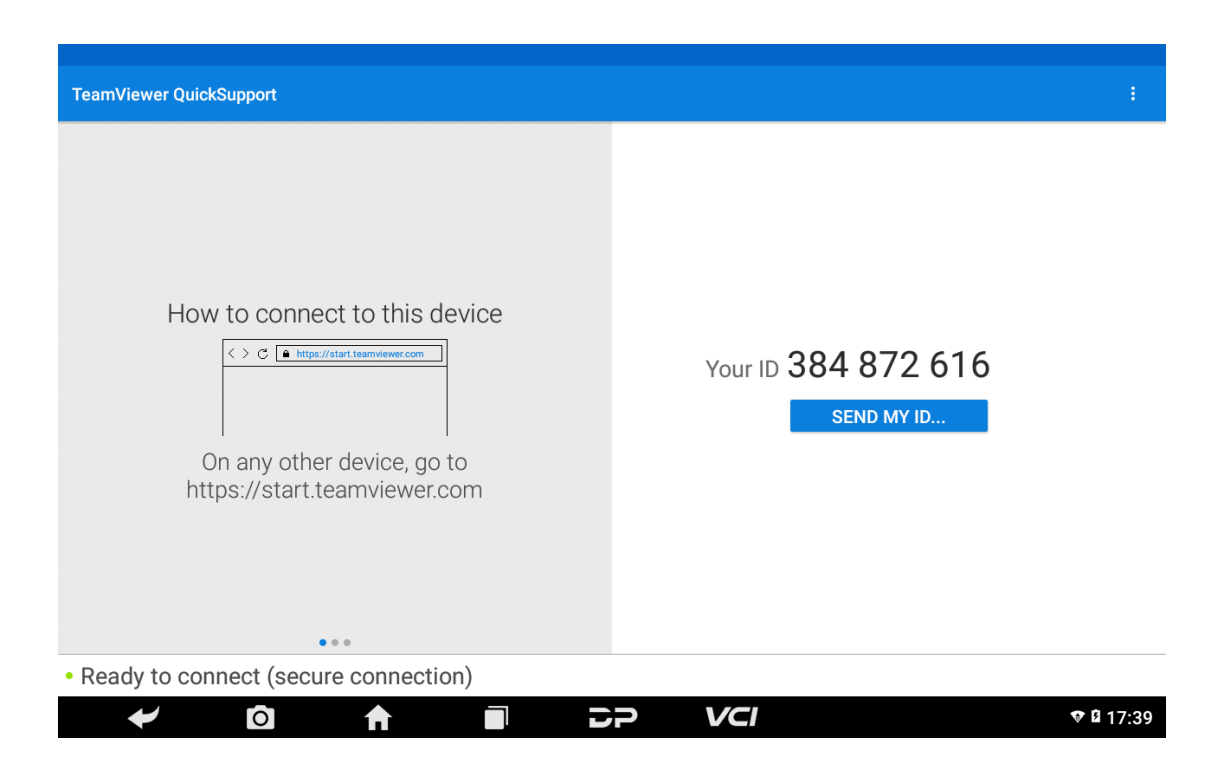

# 1 Detection System Upgrade

The system APK automatically detects the version. If there is a version update, a red dot is in the upper right corner of the upgrade button. Click on the upgrade button to prompt "Whether to upgrade software?":

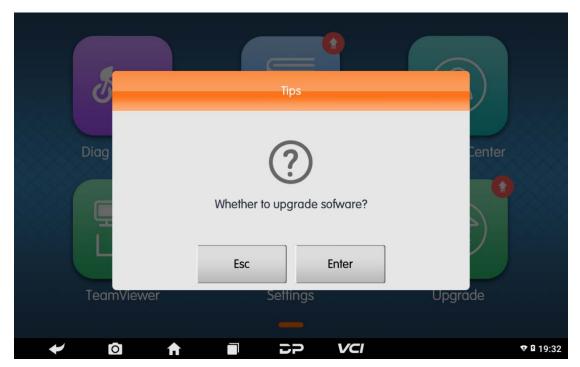

If not, click "Esc", you will directly return to the main interface. However you cannot enter the upgrade

diagnosis application interface.

Click on the APK upgrade and it prompts to install:

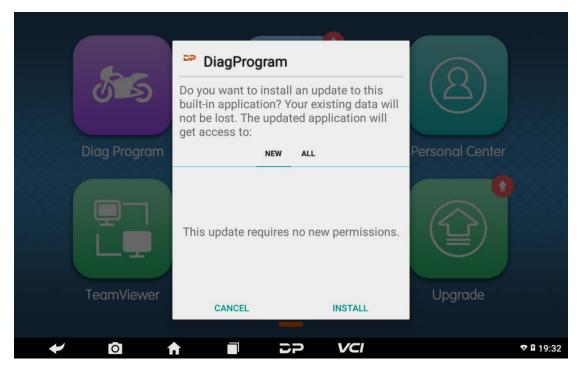

Click on the installation and perform the program installation, automatically close the program and install. After installation, click on the program image to reenter the DP program:

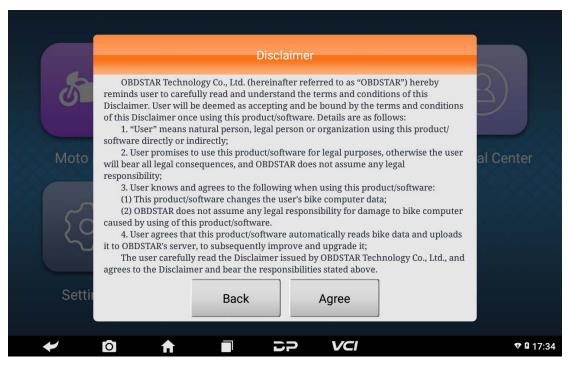

Re-enter the main interface and prompt statement.

(Notes: Ensure Internet connection is normal when

updating.)

2. Diagnostic Function Upgrade

Download and upgrade software by "Bulk Update"

| Software name   | Local latest<br>version | Latest version | Downloadabl<br>e | 0/7 Bulk Update   |
|-----------------|-------------------------|----------------|------------------|-------------------|
| BENELLI         | -                       | 29.50          | 29.50 💌          | Ready to download |
| HONDA           | _                       | 29.50          | 29.50 💌          | Ready to download |
| KAWASAKI        | _                       | 29.50          | 29.50 💌          | Ready to download |
| КҮМСО           | _                       | 29.50          | 29.50 💌          | Ready to download |
| SUZUKI          | _                       | 29.50          | 29.50 💌          | Ready to download |
| SYM             | _                       | 29.50          | 29.50 💌          | Ready to download |
| KAWASAKI(Datas) | _                       | 10.03          | 10.03 💌          | Ready to download |
|                 |                         |                |                  |                   |

Tap main screen "Bulk update", start downloading and

# upgrading

|              | Upgrade         | _                    | _              |                  | Q SN:953499990005 |
|--------------|-----------------|----------------------|----------------|------------------|-------------------|
|              | Software name   | Local latest version | Latest version | Downloadabl<br>e | 0/7 Bulk Update   |
|              | BENELLI         | _                    | 29.50          | 29.50 💌          | -0.0% [English]   |
| $\checkmark$ | HONDA           | —                    | 29.50          | 29.50 💌          | -0.0% [English]   |
|              | KAWASAKI        | -                    | 29.50          | 29.50 💌          | -0.0% [English]   |
|              | КҮМСО           | _                    | 29.50          | 29.50 💌          | -0.0% [English]   |
| $\checkmark$ | SUZUKI          | -                    | 29.50          | 29.50 💌          | Ready to download |
|              | SYM             | _                    | 29.50          | 29.50 💌          | Ready to download |
| $\checkmark$ | KAWASAKI(Datas) | _                    | 10.03          | 10.03 🗨          | Ready to download |
|              |                 |                      |                |                  |                   |

If a software needs to be canceled, just tap the

corresponding Check Box.

You can search for the updated model required in the

# search box (Fuzzy Search function). As following photo

#### shown:

| Upgrade SN:953499990005 |               |   |   |                                     |       |       |                   |                 |                 |  |
|-------------------------|---------------|---|---|-------------------------------------|-------|-------|-------------------|-----------------|-----------------|--|
|                         | Software name |   |   | Local latest version Latest version |       |       | abl 0/1           | 0/1 Bulk Update |                 |  |
|                         | SUZUKI        |   |   | -                                   | 29.50 | 29.50 | Ready to download |                 |                 |  |
|                         |               |   |   |                                     |       |       |                   |                 |                 |  |
|                         |               |   |   |                                     |       |       |                   |                 |                 |  |
|                         |               |   |   |                                     |       |       |                   |                 |                 |  |
|                         |               |   |   |                                     |       |       |                   |                 |                 |  |
| Q                       | W             | Е | R | т                                   | Y     | U     | I                 | 0               | Р               |  |
| А                       | S             | D | F | G                                   | н     | J     | к                 | L               | ×               |  |
|                         |               |   |   |                                     |       |       |                   |                 |                 |  |
|                         | Z             | X | С | V                                   | В     | N     | M                 | ₩               |                 |  |
| +                       | 0             | A |   |                                     | ;5 r  | /CI   |                   |                 | <b>♥ </b> 15:30 |  |

After the upgrade is completed, you can enter the diagnostic programming to view the upgrade version description and the version number, and you can perform related diagnostic operations and functions. (Notes: Ensure Internet connection is normal when updating. Besides, because of many software, it may take several minutes, please wait patiently.)

#### 1 EMAIL

The function allows you to send and receive email. You can add common web email service provider in this

device. For example: Yahoo! <sup>®</sup>, Sohu, 163 and external device or IMAP email account of other manufacturers.

1.1 Add an email account

Note: Before sending or receiving email, you have to set up an email account.

In addition, this function requires a stable network connection.

1. On the desktop, tap 🥺 to enter main menu screen, and then tap

Input email address, tap "next step" or "manual setup"

 Tap the desired account type (here take this device as example) to enter the incoming settings screen, tap "Next".

4. Configure some sending settings, and tap "Next" to enter frequency settings.

5. After setting, tap "Next" and the system will prompt account setup has been finished.

6. Tap "Next" to enter email main menu.

1.2 Delete an email account

1. Enter main menu screen, and tap to enter account screen.

Tap the desired account, and then tap to choose
 "Settings".

 Tap the account to be deleted to enter, and then scroll the screen until "Remove account" appears, tap it to delete.

1.3 Send an email

1. Enter main menu screen, and tap to enter account screen.

- 2. Tap the desired email account.
- 3. Tap to enter new mail writing interface.
- 4. Input the receiver address in to field.
- 5. Input a title in Subject column.
- 6. Enter the content in Compose email area.
- 7. After inputting, tap, you can perform any one of the followings: attach file, add CC/BCC, save draft, discard and setting.
- 8. Tap to send email.
- 1.4 View email

1. Enter main menu screen, and tap to enter account screen.

- 2. Tap the desired email account.
- 3. Tap to refresh the inbox.

4. Tap the desired one to read.

2 WLAN

This function enables you to enjoy surfing on the Internet and downloading data from the Internet via Wi-Fi.

2.1 Set WI-FI on

1. Enter main menu screen, choose "Settings" > WLAN

2. When the WLAN sign appears blue, it indicates Wi-Fi has been activated already.

Note: To prolong the battery life, please switch Wi-Fi off when it keeps unattended.

2.2 Connect to WLAN

Start WLAN, if this device is within range of WLAN, it can automatically detect and connect to current WLAN, select desired network and input password, then you can surf the internet by WLAN.

**3 BROWSER** 

You can use any APP based on browse website and network.

3.1 Open the browser.

Enter main menu screen, tap to OBDSTAR the browser. You can choose the desired homepage or input the website address to browse.

1. Tap to input or edit the web link

🔒 https://www.google.com/webhp?client=android-google&source=android-home 🔬 🔍 😫

2. Web page display area

3. Tap to open bookmarks, view history and saved web pages.

- 3.2 Browser webpage
  - 1. Open the browser.

2. Input the web address, and tap "Go" on the keyboard to visit the website.

Tips: Alternatively, you can also tap, and then choose "Bookmarks/History" from the pull-down list to choose the web link you want to access.

3. After a webpage is open, slide the screen with the tip

of your finger to view other hidden content.

3.3 Zoom in/Zoom out a page

There are two ways to zoom in/ zoom out while browsing a webpage.

• To zoom in so that the text on a webpage appears in a column that fits your device's screen, double-tap with the tip of your finger.

- To zoom in manually, place two fingers on the screen and then spread them apart. To zoom out, either double-tap again or place two fingers apart on the screen and then pinch them together.
- 3.4 Save favorite webpage to bookmark
  - 1. While browsing a webpage, tap and choose "Save to bookmarks".
  - 2. Edit a label for the bookmark.
  - 3. Tap "OK" to confirm and save it.
- 3.5 Open multiple pages

The browser allows you to open multiple web pages and you can toggle between these pages.

1. While browsing a webpage, tap and open new window.

2. Another web page will be displayed in the new window.

3.6 Customize internet settings

While browsing a webpage, choose "Settings", you can view or change browser settings, privacy & security setting and advanced setting etc.

4 CAMERA

4.1 Open and close camera

- Enter main menu screen, tap camera.
- In shoot mode, tap back button to exit the camera.

4.2 Take a photo

1. Open camera, select whether to remember the shoot spot of the photo? Tap the next step.

2. In shoot mode, aim the camera lens at the object you want to photograph and adjust it as desired.

3. Tap to take a photo.

4.3 View a photo

1. After a picture is taken, the picture will be stored automatically. Swipe the screen leftwards to view the photo.

2. While browsing a picture, you can do any one of the followings:

• Tap to delete the picture.

• Share, tap to send this picture to your friend or upload it online.

• Edit, beatify the photo, and view the detailed information of the photo.

• Tap the back button on photo interface to return to the shoot mode.

3. Swipe the screen rightwards or leftwards to view the next/previous picture.

- 4.4 Record a video
  - 1. Open the camera, and swipe the screen rightwards

to display button , and switch to video mode.

2. Aim the camera lens at the object you want to

photograph and adjust it as desired.

- 3. Tap **I** to start recording.
- 4. Tap 🗖 to stop recording.
- 4.5 View a video
  - 1. After a video is recorded, the video will be stored automatically. Swipe the screen leftwards to view the video.
  - 2. The following operations can be done:
  - Delete, delete the video.

• Share, send this video file to your friend or upload it online.

• Tap to back button on the video interface to return to the view state.

3. When the video is playing, swipe the screen

leftwards and rightwards to control the speed of video

playing, and tap III to stop video playing, and tap III to start video playing.

4.6 Customize camera settings

In camera mode:

Tap III to enter camera setting screen:

Tap 📓 to set camera sudoku mode;

- Tap **I** to turn on /off flash mode;
- Tap 🖄 to set timer of selfie, 3s or 10s
- 4.7 Customize video camera settings

In video mode:

- Tap 📕 to enter video setting screen:
- Tap **I** to turn on/off flash light;
- Tap 🚺 to turn on/off sudoku mode
- 5 GALLERY

This option is used to manage pictures and video files.

5.1 Open gallery

Enter main menu screen, tap "Gallery" to access it. The system searches images and videos in this device and SD card automatically, and categorizes it into corresponding folders.

- 5.2 View a photo
  - 1. Enter main menu screen, tap "Gallery".
  - 2. Tap the picture folder you want to view.
  - 3. Tap the desired image to browse.
  - 4. Swipe the screen rightwards or leftwards to view the next/previous picture.

6 MUSIC

Music files are stored into 4 categories: Artists, Albums, Songs and Playlist. Tap the desired music to display music.

Tips: While playing, tap back button to switch to other applications and the player will be running in background.

Open the status bar and choose the audio file to return to the player screen.

7 CALCULATOR

You can use calculator to operate algorithm of plus, subtract, multiply and divide, and function operation of sin, cos, tan and log.

8 CALENDAR

This function lets you view calendar or create to-do events.

Enter main menu screen, tap "Calendar". Swipe up and down to switch to month;

Tap someday, the followings can be done.

Tap **III** to refresh, search, and hide control and setting.

- 9 ALARMS
- 9.1 Add an alarm
  - 1. Enter main menu, and tap "Alarm".
  - 2. Tap 번 to add alarms.
  - 3. Set the detailed information of the alarm.
- 4. Tap **1** to pack up the alarm to store the setting.
- 9.2 Delete an alarm
  - 1. Enter main menu, and tap "Alarm".
  - 2. Tap the desired alarm.
  - 3. Tap 💶 to delete it.

Tips: After the alarm is deleted, you can choose to cancel delete alarm on the right side from the option menu.

- 9.3 Customize your alarm
  - 1. Enter main menu, and tap "Alarm".
  - 2. Tap menu button, and then choose "Settings".
  - 3. Alarm volume: Set the volume of alarms.
  - 4. Set the duration of alarm.
  - 5. Set the duration the alarm snooze next time.
  - 6. Volume buttons: set what these buttons function when pressed during an alarm.
  - 7. Set default ringtone: choose the alarm ringtone.
- 9.4 Countdown setting
  - Enter the main menu to tap Imes to choose count down alarm:;
  - 2. Set the time of countdown;
  - 3. Tap  $\mathbf{X}$  to add count down alarm, and tap  $\mathbf{\hat{\Box}}$  to delete alarm;

4. Tap **to** start count down, and tap **to** stop count down;

Notice: after the countdown ends, the device will ring alarm sound.

9.5 Second clock setting

1. Enter the main menu to tap 🙋 to choose second clock;

2. Tap to start second and clock, and tap to stop second clock;

3. Tap 🖸 to reset second time;

4. Tap **N** on the right side to display the smaller unit counter of second clock;

### 10 ES FILE VIEWER

Open ES file viewer, and enter main menu.

You can manage SD card, browse by category and

browse all music, picture, video, document application,

package, favorites, installation package, management

recommended through catalogue.

11 DISPLAY

11.1 Brightness

1. Enter main menu screen, tap "Settings" > "Display".

2. Tap "Brightness" to enter.

3. Drag the slider leftward to lower the screen

brightness. Drag the slider rightward to increase the screen brightness.

11.2 Auto-rotate the screen

1. Enter main menu screen, tap "Settings" > "Display".

- 2. When setting the rotation of device, remain the orientation of the rotated screen.
- 12 Set Screen Lock

You can set the screen lock pattern, and when the screen is locked, it will not be unlocked until you draw the right pattern.

1. Enter main menu screen, tap "Settings" >

- "Security" > "Screen lock".
- 2. There are several options available for your selection.

To define a pattern, follow the on-screen prompts to plot your pattern.

3. After drawing, tap "Confirm" to save your setting.

- **13 APPLICATION**
- 13.1 View installed applications

1. Enter main menu screen, tap "Settings" > "Apps" to open the downloaded application list.

- 2. The following operations can be done:
- Tap the desired one to view the application information.

• Tap and choose "Sort by size" from the pull-down menu, the applications will be displayed in size order automatically.

Tap and choose "Reset app preferences" from the pull-down menu, a confirmation dialog box will appear on the screen, tap "Reset apps" to proceed; tap "Cancel" to abort.

3. To uninstall an application, tap it to enter the application information screen.

4. Tap "Uninstall" and then follow the on-screen instructions to finish it.

13.2 View the running applications

 Enter the main menu screen, tap "Settings" > "Apps".
 Scroll the screen from right to left to RUNNING tab to open the currently running application list.

2. The following operations can be done:

- View the currently running applications;
- Tap any one to stop it.

14 LANGUAGE&INPUT METHOD

1. Enter the main menu screen, tap "Settings" >

"Language & input">Tap language.

2. Tap "Language" and choose the desired language in this device.

The setting of input method

The device provides several kinds of input methods. Tap setting before the desired input method.

15 SET DATE&TIME

This device is preset to use the network-provided date, time zone and time.

Note: If Automatic date & time is set as Use networkprovided time, date, time and time zone will not be defined.

 Enter the main menu screen, and tap "Settings" > "Date & time".

2. Tap "Set date", and scroll the screen upwards and downwards until the desired numbers appear on the highlight area.

3. Tap "Select time zone", and choose the desired one from the time zone list. Scroll the screen upwards and downwards to view more.

4. Tap "Set time" and scroll the screen upwards and downwards to adjust the hour and minute. After setting, tap "Done" to confirm. 5. Select or deselect "Use 24-hour format" to switch between 12-hour format and 24-hour format.

6. Tap "Choose date format" to choose the desired date of this device format from the list.

16 RESTORE KEY MASTER TO FACTORY SETTINGS

This option enables you to restore this device to the

default factory settings. Once it is reset, all data

(including downloaded applications) will be deleted.

Note: Before resetting to factory data, please back up all important data saved in your device.

1. Enter the main menu screen, tap "Settings" >

"Backup & reset" > "Factory data reset".

2. Follow the instructions on the screen to proceed.

**17 STORE** 

Enter the main menu, and tap setting> store check the store situation of the device.

Store the download content in the default browser to the download content list.

**18 APPS INSTALLATION/ UNINSTALL** 

1. Install: Put the application package under the root directory of SD card, enter "File Manager" and then tap the desired package to start installing.

 Uninstall: Tap "Settings" > "Apps", and choose the desired one to uninstall.

#### **Copyright Information**

Copyright 2017 by OBDSTAR Technology Co.,Ltd. (called OBDSTAR for short) all rights reserved. No part of this publication may be reproduced, stored in a retrieval system, or transmitted in any form or by any means (electronic, mechanical, photocopying, recording or otherwise) without prior written permission of OBDSTAR (hereinafter referred to as OBDSTAR).

The information contained herein is designed only for the use of the unit. OBDSTAR is not responsible for any consequences arising from its use in guiding the operation of other equipment. This manual and all examples contained herein are subject to change without prior notice.

Neither OBDSTAR nor its affiliates shall be liable to the purchaser of this unit or third parties for damages, losses, costs, or expenses, incurred by purchaser or third parties as a result of: accident, misuse, or abuse of this unit or unauthorized modifications, repairs, or alternations to this unit, failure to strictly comply with OBDSTAR operating and maintenance instructions. OBDSTAR shall not be liable for any damages or problems arising from the use of any options or any consumable products other than those designated as original OBDSTAR products or the products approved by OBDSTAR.

Official statement: The names of other products mentioned in this manual are intended to explain how this equipment is used, and the registered trademark ownership still belongs to the original company. This equipment is for use by professional technicians or maintenance personnel.

#### **Trademark Information**

OBDSTAR is a registered trademark of OBDSTAR Technology Co., Ltd. (called OBDSTAR for short) in China and other countries. In countries where any of the OBDSTAR trademarks, service marks, domain names, logos and company names are not registered, OBDSTAR claims other rights associated with unregistered trademarks, service marks, domain names, logos, and company names. Other products or company names referred to in this manual may be trademarks of their respective owners. You may not use any trademark, service mark, domain name, logo, or company name of OBDSTAR or any third party without permission from the owner of the applicable trademark, service mark, domain name, logo, or company name. You may contact OBDSTAR by visiting the website at www.obdstar.com, or writing to OBDSTAR Technology Co., Ltd., 2nd Floor, building B, Tsinghua Information Port, Songpingshan Street, Nanshan district, Shenzhen, Guangdong, China, to request written permission to use Materials.

#### **Safety Precautions**

Before using this device, please read the following safety information carefully. For more detailed information, see the appendix "Safety Warnings and Precautions."

1. Never collide, throw, or punch this device, and avoid falling, extruding and blending it.

 Do not use this device in exceptionally cold or hot, dusty, damp or dry environments. In places where this device is forbidden or using this device may cause interference or generate a potential risk, please turn off it.

3. Do not use this device while driving.

 At medical sites, please observe the relevant regulations or rules. In areas close to medical equipment, please turn off this product.

5. Turn off this device before boarding any airplane.

6. Never place this device into apparatus with strong electromagnetic field.

7. Do not dismantle this device by yourself. If there is any inquiry, please contact the dealer.

8. Do not place the product and accessories in appliances with strong electromagnetic fields.

9. Keep this device far away from magnetic devices because its radiations may erase the data stored on the devices.

10. Do not use this device in high temperature and other environment with flammable gas, such as gas station.

11. Store this device out of the reach of children and do not allow children to use it in unsupervised state.

12. Please use the included battery and charger.

Otherwise, explosion may happen.

13. Adhere to laws and regulations, respect people's

privacy and legal rights, during operating this device.

# **Precautions On Using This Device**

The ignition switch should be OFF while plugging or unplugging the diagnostic connector.

# **Precautions for ECU Operation**

1. Do not disconnect the inner consumer when the ignition switch is on. High voltage transients may encounter at the moment of disconnecting, which may damage the sensors and the ECU.

2. Keep the computer away from magnetic object.

3. Do cut off the power supply of ECU system before welding on the vehicle.

4. Pay more attention to the ECU and the sensors when the operation is next to them.

5. Ground yourself when you disassemble PROM, otherwise, ECU and sensors will be damaged by static electricity.  Do connect ECU harness connector firmly, otherwise, electronic elements, such as IC inside ECU, will be damaged.

# Safety warnings and cautions

Before using and operating the device, please read and observe the following precautions to avoid dangerous or illegal conditions and to ensure the best performance of this device.

# **Medical equipment**

1. In the express provision for medical and health care facilities that prohibit the use of wireless equipment, please comply with the provisions of the premises to shut down this device.

2. Radio waves generated by this device may affect the normal operation of implantable medical devices or personal medical devices such as pacemakers, implantation of cochlea, hearing aids, etc. If you are using these medical devices, consult your manufacturer for restrictions on the use of this device.

# Flammable and explosive area

1. Do not use this device at the gas station (repair station) or near flammable materials or chemicals, and follow all graphic or text instructions. This device may cause an explosion or fire in or around the fuel or chemical storage and transport area or in an explosive area.

2. Do not store or transport the equipment and its accessories in flame or flammable liquids, gases or explosive materials in the same box.

### **Traffic safety**

1. Do not hold this device while driving and comply with the regulations in your area or country.

2. The wireless device may interfere with the aircraft's flight system, please comply with the relevant provisions of the airline, in the ban on the use of wireless equipment, please turn off this device.

# **Operating environment**

 Do not charge or use this device in a dusty, humid, dirty, or near magnetic field to avoid malfunction of the internal circuit of the device.

2. Do not use this device during lightning storms to avoid lightning or other damage.

3. Turn off this device where it is expressly prohibited to use the wireless device.

4. When this device is powered by the power adapter, the choice of the altitude of the product is determined by the matching adapter. For the tropical environment temperature condition, keep the ambient temperature from 0  $^{\circ}$ C to 40  $^{\circ}$ C. When this device is powered by the battery, keep the ambient temperature from -10 $^{\circ}$ C to 40  $^{\circ}$ C. Do not use the above temperature range, when the ambient temperature is too high or too low, may cause a malfunction.

### Child health

1. This device and its accessories may contain small parts, please place them in places where children are not accessible.

2. Children may unintentionally damage this device and its accessories, or swallow small parts to cause suffocation or other hazards.

#### **Environmental protection**

Please comply with local laws and regulations regarding device, batteries and their accessories, and support recovery operations. Do not dispose of device, batteries and their accessories as ordinary household waste.

#### **Original accessories**

Use only original accessories provided by the device manufacturer. If you use any non-original accessories, are likely to affect the performance of this device, in violation of the warranty terms of this device and the country on the communication terminal products, the relevant provisions, and even lead to personal harm.

### Use batteries and chargers

1. When the charge is complete, disconnect the device from the power outlet device.

2. Do not connect the metal conductor to the battery, or contact the end of the battery to avoid short circuiting of the battery, as well as physical damage caused by burnout due to overheating.

3. Do not place the battery or device around the heating equipment, such as a microwave oven, oven or radiator.

Batteries may explode when overheated.

 Do not disassemble or modify the battery to prevent the battery from leaking, overheating, igniting or bursting.

5. If the battery leaks, do not expose the skin or eyes to the leaked liquid; if it gets on the skin or eyes, rinse immediately with water and go to the hospital for medical treatment.

6. If the charger's cable is damaged, do not use it to avoid electric shock or fire.

7. Do not throw the battery into the fire, otherwise it will cause the battery to fire and burst.

### **Repair and maintenance**

 Keep this device and its accessories dry. Do not use a microwave oven or other external heating equipment to dry it.

2. Do not subject this device and its accessories to strong shock or vibration to avoid damage to the equipment and its accessories or to cause the battery to explode.

 Do not place the unit or its accessories in too high or low temperatures. Doing so may cause device, batteries and chargers to malfunction, fire or explode. When the temperature below 0  $\,^{\circ}C$ , the battery performance will be limited.

4. Do not use potent chemicals, cleaning agents or strong detergent cleaning device or accessories.Before cleaning and maintenance, please shut down and disconnect the charger.

Do not disassemble device and accessories,
 otherwise the device and accessories will not be
 covered by our warranty.

6. If the device collides with a hard object or the device is strongly impacted by the outside, the screen is broken, do not touch or attempt to remove the broken part, stop using it immediately and contact the specified service point in time.

#### Warranty

The warranty is only applicable to users and distributors who purchase OBDSTAR products through normal procedures.

Within one year from the date of delivery, OBDSTAR electronic products due to material or process defects caused by warranty, due to abuse, unauthorized changes, for non-product design purposes, not in accordance with the provisions of the manual

Operation, etc., resulting in damage to the device or

components are not covered by this warranty.

#### Waiver statement

The above warranty can be substituted for any other form of warranty.

# **Order notification**

Replaceable parts and optional accessories can be ordered directly from the OBDSTAR authorized supplier, please specify when ordering:

- Order quantity
- Serial number
- Part name

### **Customer service center**

If you encounter any problems during the operation, please call the Service Hotline: 0086-755-86707161. When the device needs repair, please send it to OBDSTAR Technology Co., Ltd., together with the purchase invoice and problem description. If the device is within the scope of the warranty, OBDSTAR will provide free maintenance; if the device is not in the warranty, OBDSTAR will charge maintenance and return freight.

OBDSTAR Technology Co., Ltd. Address:

Floor 2, Block B3, Junfeng Industrial Park, Chongqing Road, Peace Community, Fuhai Street, Baoan District, Shenzhen, China

518000 China

#### Declaration

OBDSTAR reserves the right to change the product design and specifications without notice. Physical appearance and color may be little different from the one shown in the instruction, please take the device as the standard. We have made every effort to make all the description of the book accurate, but still inevitably inappropriate, if in doubt, please contact the dealer or OBDSTAR after-sales service center, the company does not bear any consequences due to misunderstanding.